# **Onboarding in Workday (Regular Employees)**

# **Table of Contents**

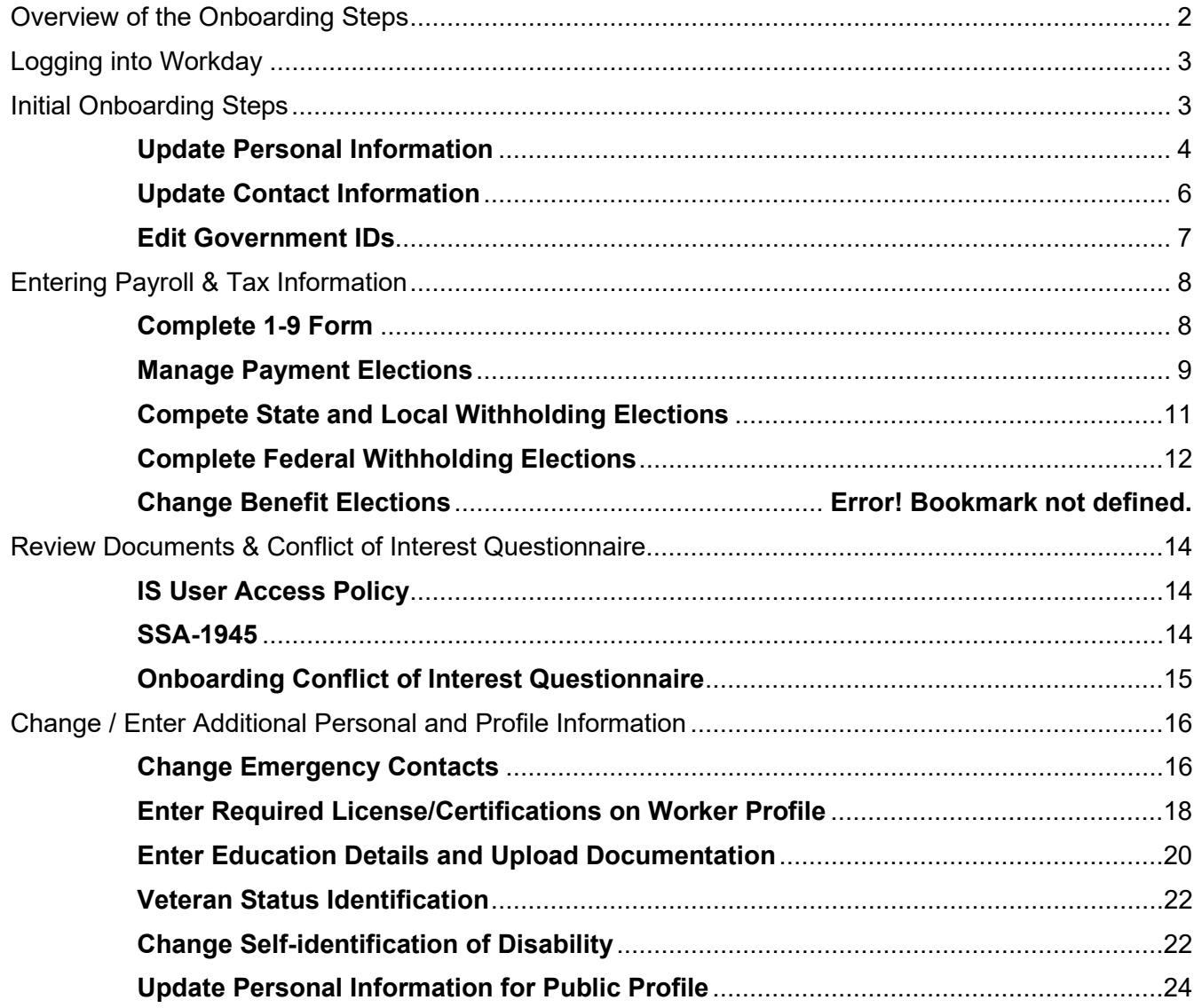

New hires will use Workday to complete the onboarding process. Onboarding is an opportunity for employees to provide their relevant information to get started with their career at Denver Health.

This guide will provide you with an overview of the onboarding process, and the steps you will need to complete as a new employee in Workday.

You will complete most onboarding tasks through your Workday Inbox. As you complete each task, you'll be presented with a pop-up window that confirms you have submitted the details required for that task and prompts you to start the next task. From this pop-up, you can start the next task immediately.

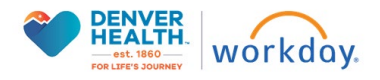

If you do not complete the task immediately, it will remain in your Workday Inbox until you complete it. Here is an example:

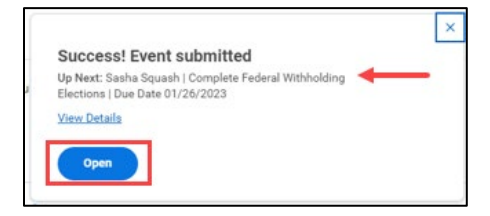

# <span id="page-1-0"></span>**Overview of the Onboarding Steps**

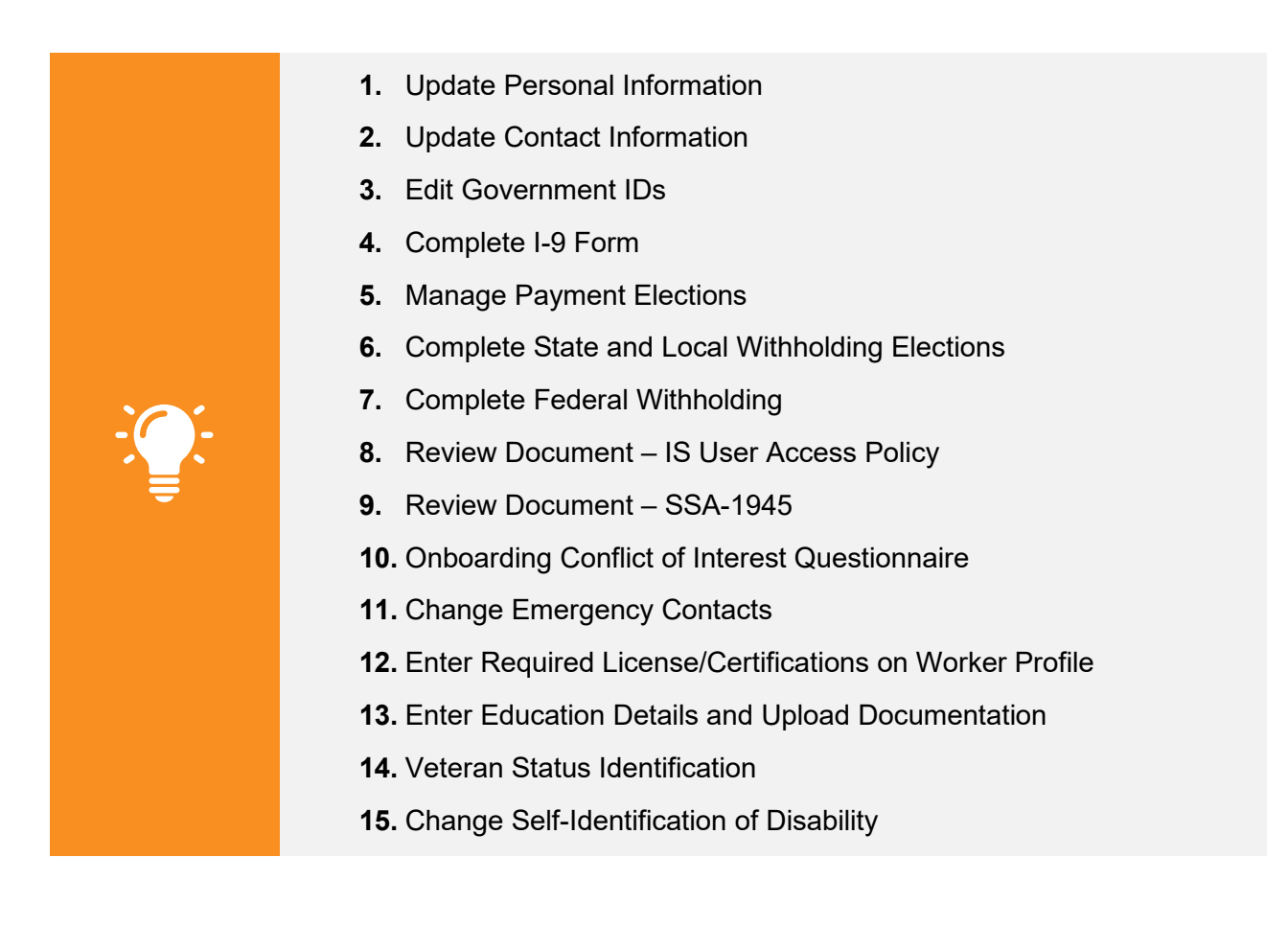

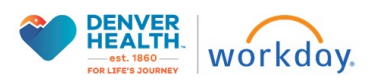

### <span id="page-2-0"></span>**Logging into Workday**

# To access Workday, use this [link](https://www.myworkday.com/wday/authgwy/denverhealth/login.htmld?returnTo=%2fdenverhealth%2fd%2fhome.htmld)

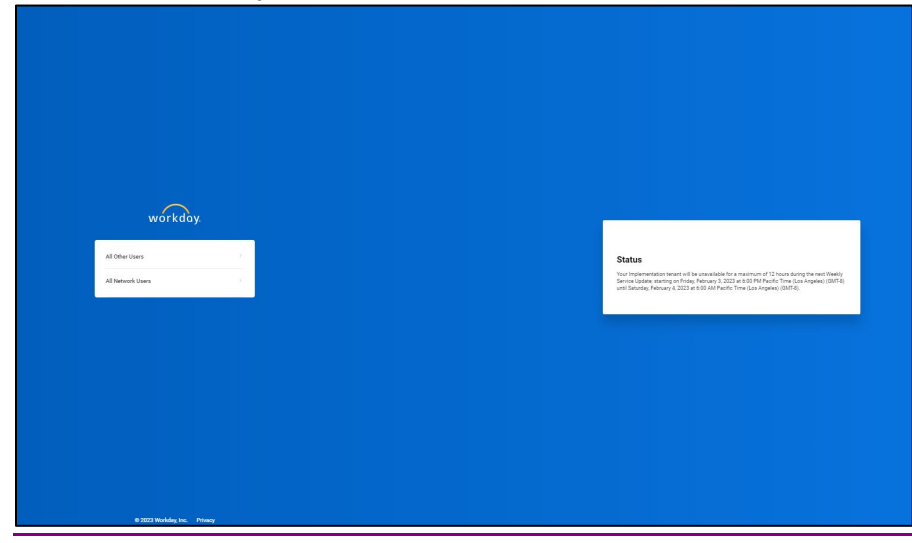

Select All Other Users.

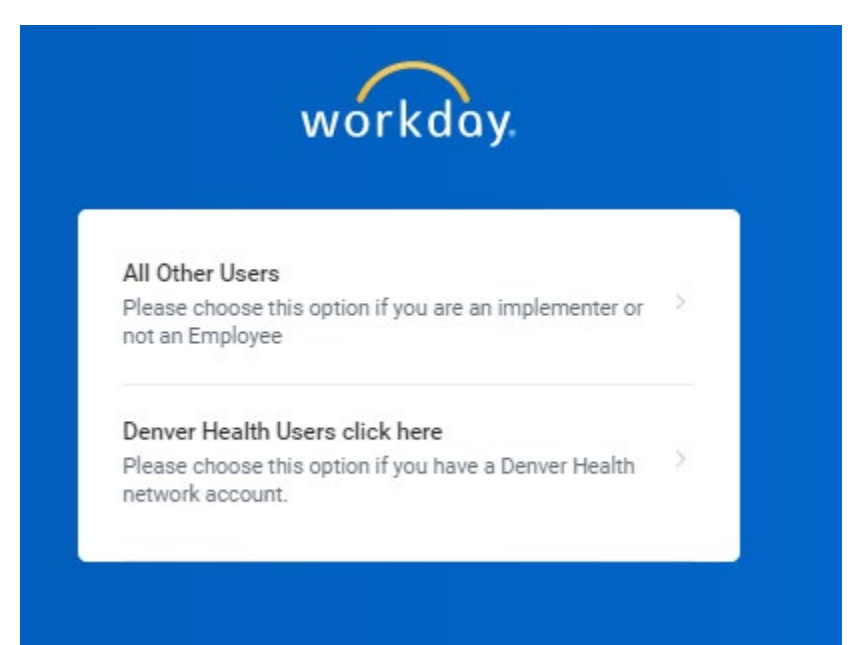

#### <span id="page-2-1"></span>**Initial Onboarding Steps**

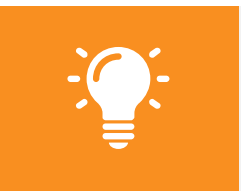

**Please Note:** This section outlines the steps to update your personal information during the onboarding process.

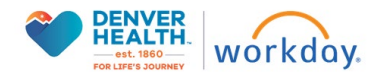

Please see the *Managing Your Personal Information in Workday Quick Resource Guide* for details on managing and updating this information after onboarding.

# <span id="page-3-0"></span>**Update Personal Information**

**1.** To begin the onboarding process, you will receive an **Update Personal Information** Action in your Workday **Inbox**.

To get started, navigate to your Workday **Inbox** from the Workday homepage. You can navigate to your **Inbox** from the Workday homepage by clicking the **Inbox** icon ( $\mathbb{P}$ ) or  $\mathbb{E}$  so to All Inbox Items (3)

The Workday homepage will also show your most recent action requests in the **Awaiting Your Action** section. If the action appears in this section, you can click on the action to open it.

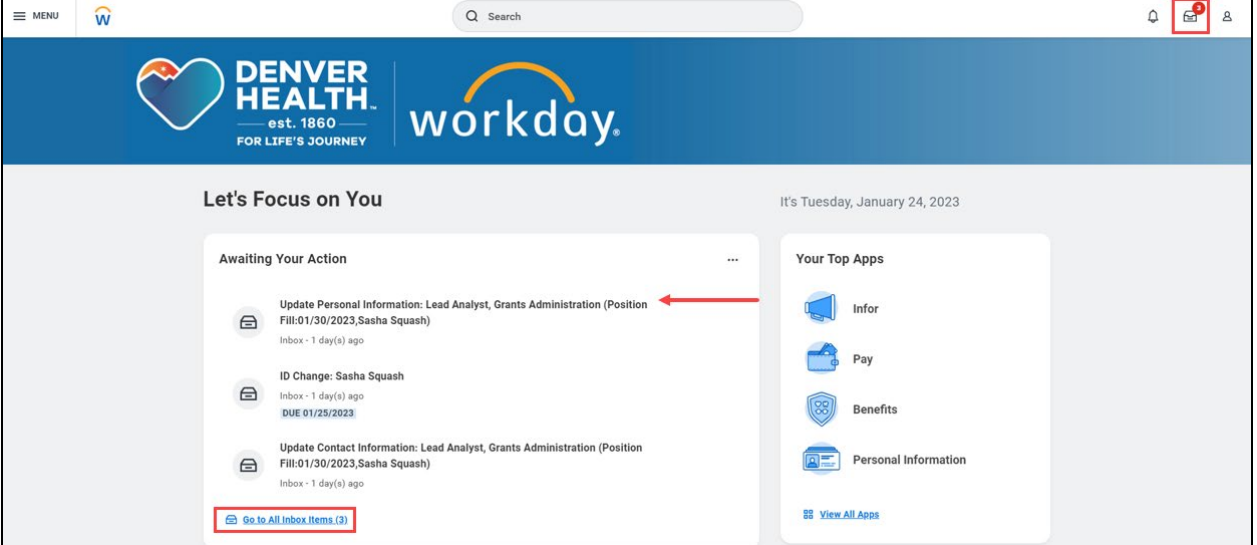

**2.** From your **Inbox**, click on the **Update Personal Information** Action in the left-hand window to open the task in the right-hand window.

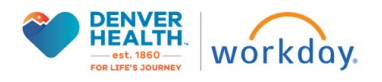

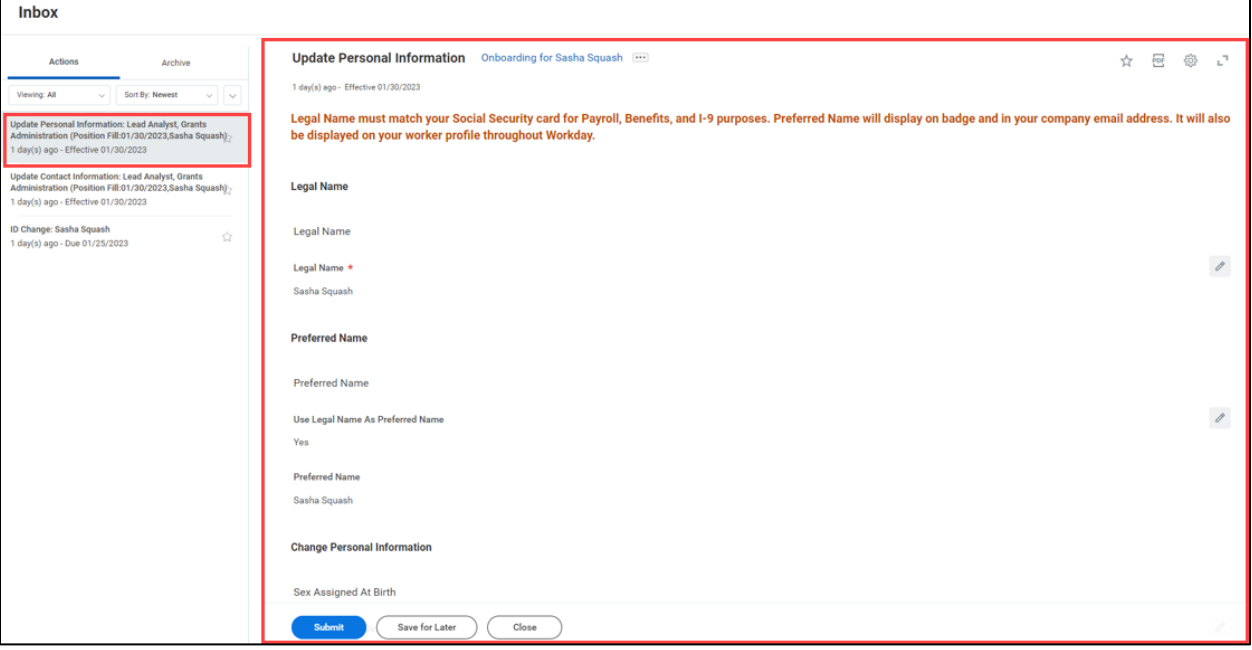

**3.** Before you proceed, make sure you carefully review the instructions at the top of the page. A summary is included below for reference.

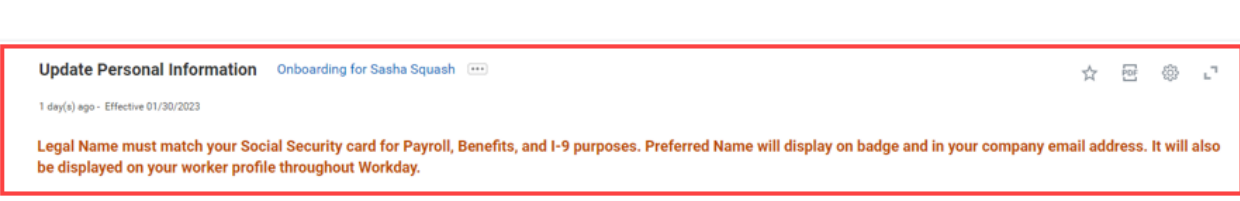

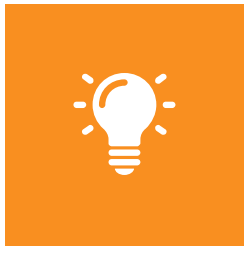

# **Update Personal Information**

Legal Name must match your Social Security card for Payroll, Benefits, and I-9 purposes. Preferred Name will display on badge and in your company email address. It will also be displayed on your worker profile throughout Workday.

**4.** Review the **Personal Information** fields and make any necessary updates. To edit a field, click on the **pencil** icon(  $\ell$ ) to make the section editable, make the updates and then click on the **check** icon  $(\sqrt{ } )$  to save your changes or the **arrow** icon  $(\sqrt{ } )$  to undo.

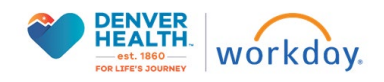

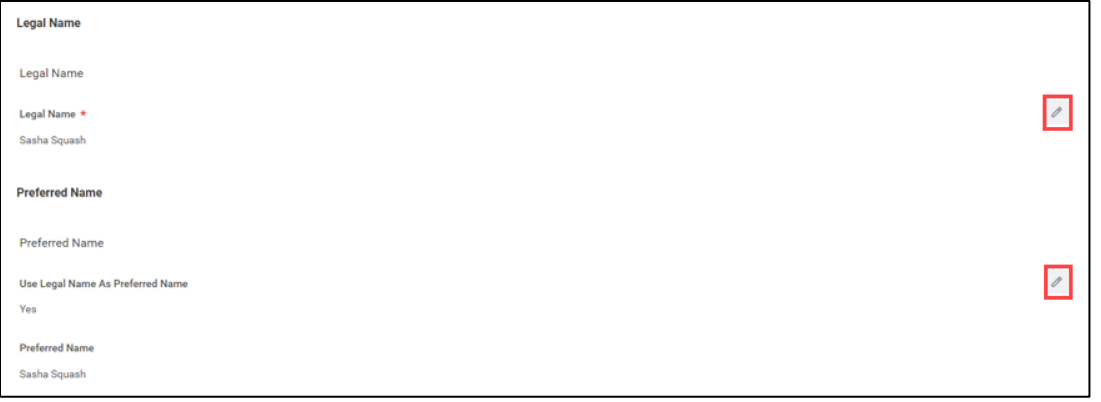

**5.** When you are finished, click **Submit**. You could also click **Save for Later** to save the task in your inbox to return to later.

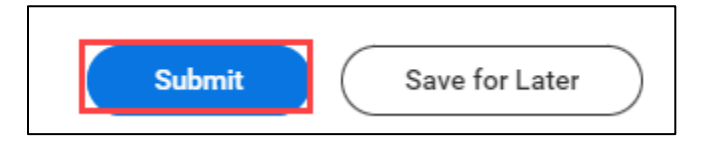

**6.** A pop-up window will confirm you have completed the Update Personal Information task.

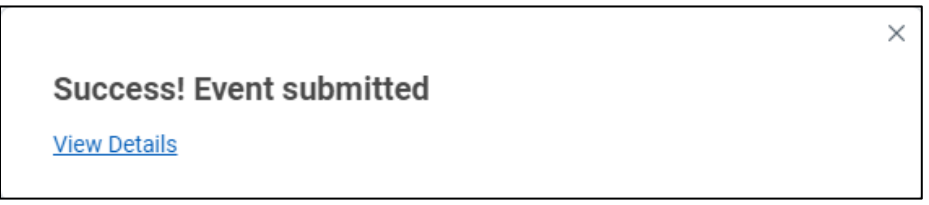

# <span id="page-5-0"></span>**Update Contact Information**

**1.** The next onboarding task in your Workday **Inbox** is **Update Contact Information.** This task includes your **Home Address**, **Phone** and **Email**. The information will auto-populate based on the details you provided during the recruiting process. This is your opportunity to make updates if needed. Click the **pencil** icon (<sup>2</sup>) to make the section editable, make the updates and then click on

the **check** icon  $(\check{\phantom{x}})$  to save your changes. You may also use the **Add** button to input more than one entry in each section.

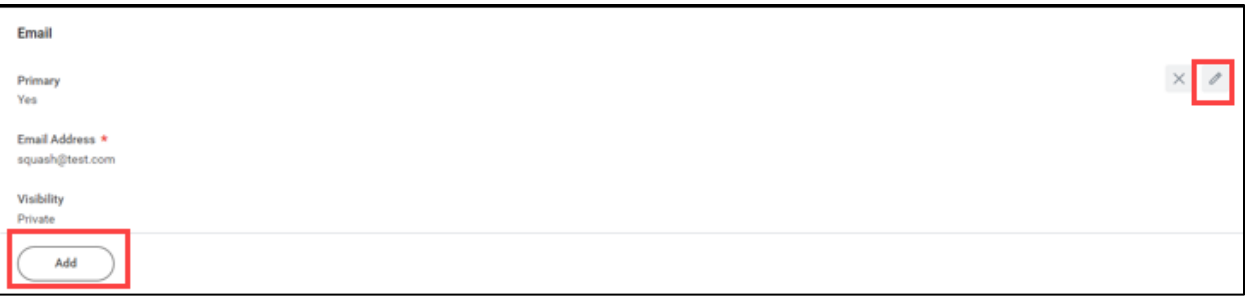

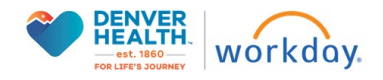

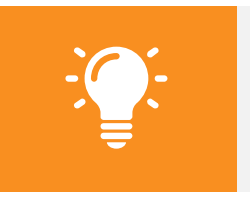

**Please note:** You must provide a Home Address, Home Phone, and Home Email.

**2.** When you are finished, click **Submit**. You can also click **Save for Later** to save the task in your inbox to return to later.

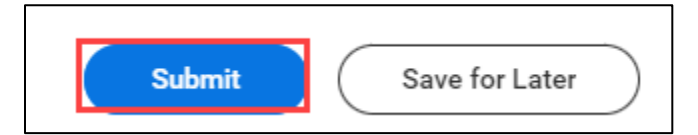

**3.** A pop-up window will confirm you have completed the Update Contact Information task.

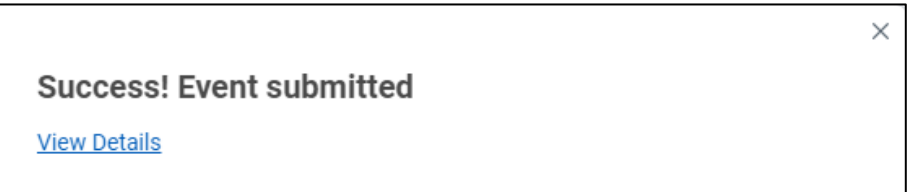

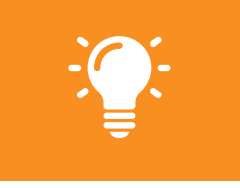

**Please Note:** Your Personal Contact Information is Private and will not be visible to all users in Workday.

# <span id="page-6-0"></span>**Edit Government IDs**

**1.** The next onboarding task is to **Edit Government IDs.** This is an opportunity to provide your Social Security Number or other government-issued ID. In the **Proposed IDs** section, click the **plus sign** icon ( $\oplus$ ) to add a row. Using the **drop-down menu** icon ( $\equiv$ ), select the **National ID Type** - **Social Security Number** or **US Individual Taxpayer Identification Number** - from the drop-down menu. Enter the corresponding number in the Add/Edit Column.

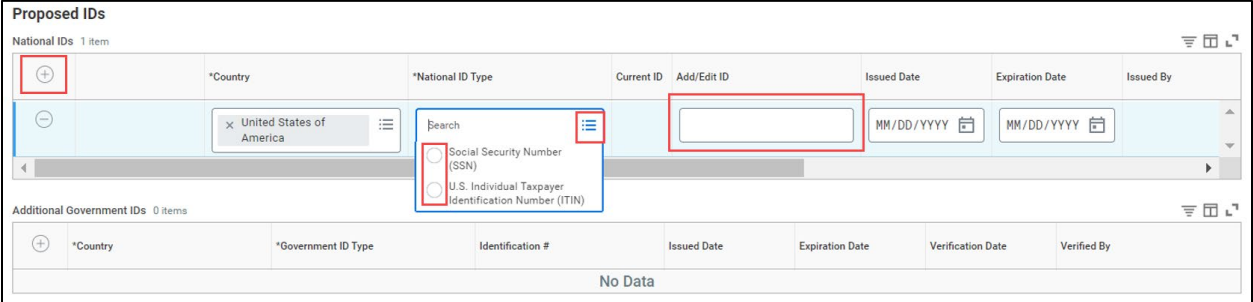

**2.** You have the option to provide the **Issue Date** and **Expiration Date**, however it is not required. In

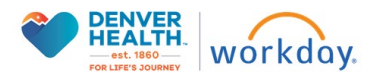

these fields, click the calendar icon ( $\Box$ ) to select the corresponding dates.

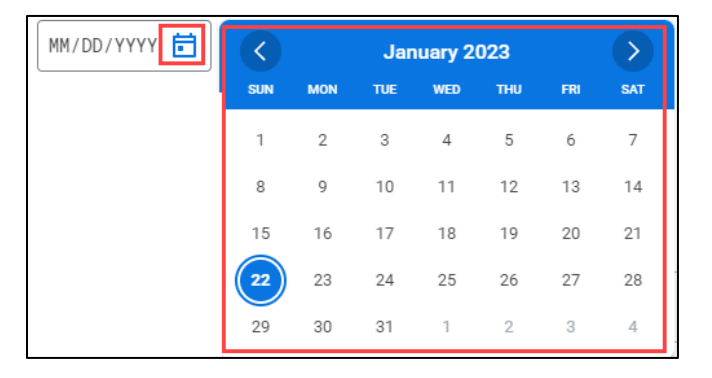

**3.** When you are finished, click **Submit**.

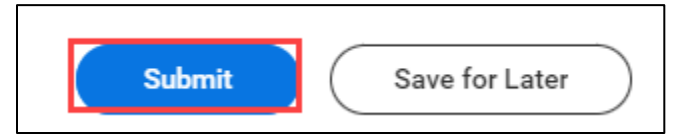

**4.** A pop-up window will confirm you have submitted your Government ID Change.

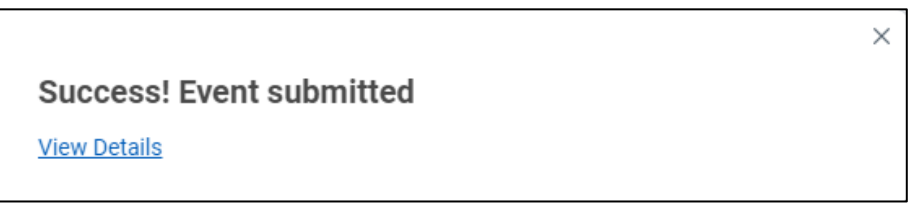

# <span id="page-7-0"></span>**Entering Payroll & Tax Information**

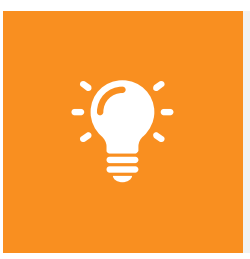

**Please Note:** This section outlines the steps to enter your payroll and tax information during the onboarding process.

Please see the *Managing Your Pay and Tax Information in Workday Quick Resource Guide* for details on managing and updating this information after onboarding.

The next stage of the onboarding process will be to enter your payroll and tax information. You will receive Actions in your Workday Inbox to complete the tasks below. You can initiate these tasks directly from your Workday Inbox.

#### <span id="page-7-1"></span>**Complete 1-9 Form**

**1.** The next task will be to **Complete I-9 Form.** This form is the Employment Eligibility Verification,

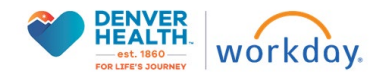

required by the Department of Homeland Security. You will notice that there is a link at the top with additional Form I-9 Instructions. Click on the link to open the instructions in a separate tab. Click on any field to enter the applicable information. Fields marked with a red asterisk (\*) are mandatory.

**NOTE:** if you have a social security number, this must be entered as well.

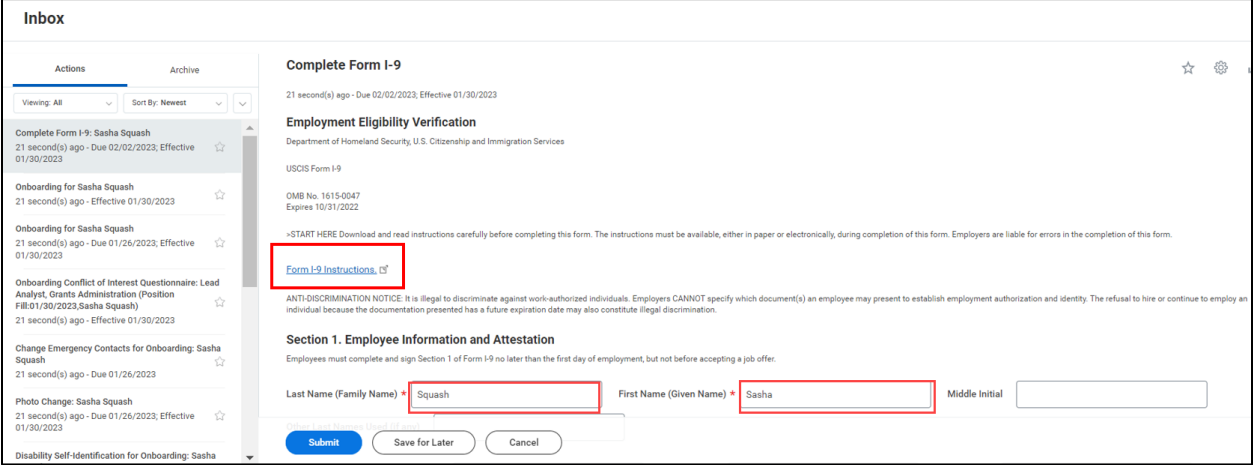

**2.** When you have completely filled out the I-9 form, click **Submit**.

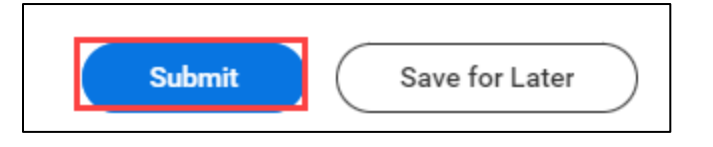

**3.** A pop-up window will confirm you have submitted your acknowledgement.

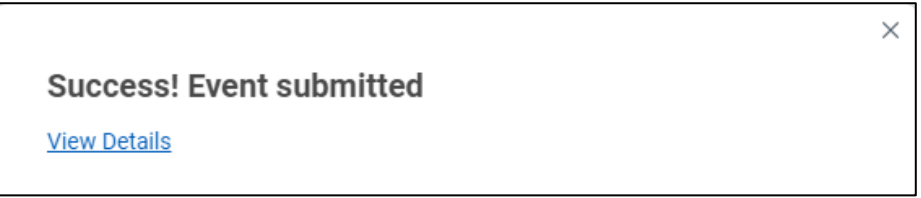

#### <span id="page-8-0"></span>**Manage Payment Elections**

**1.** The next task will be to **Manage Payment Elections.** This is an opportunity to setup your preferred payroll method. Click the **drop-down menu** icon  $(\equiv)$  to select your form of payment. Your options are **Check** or **Direct Deposit**. If you choose **Direct Deposit**, you'll need to provide your bank information: **Routing Transit Number**, **Bank Name** and **Account Number**. Review the sample check in Workday for tips on finding this information.

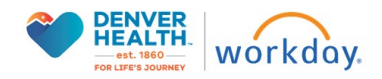

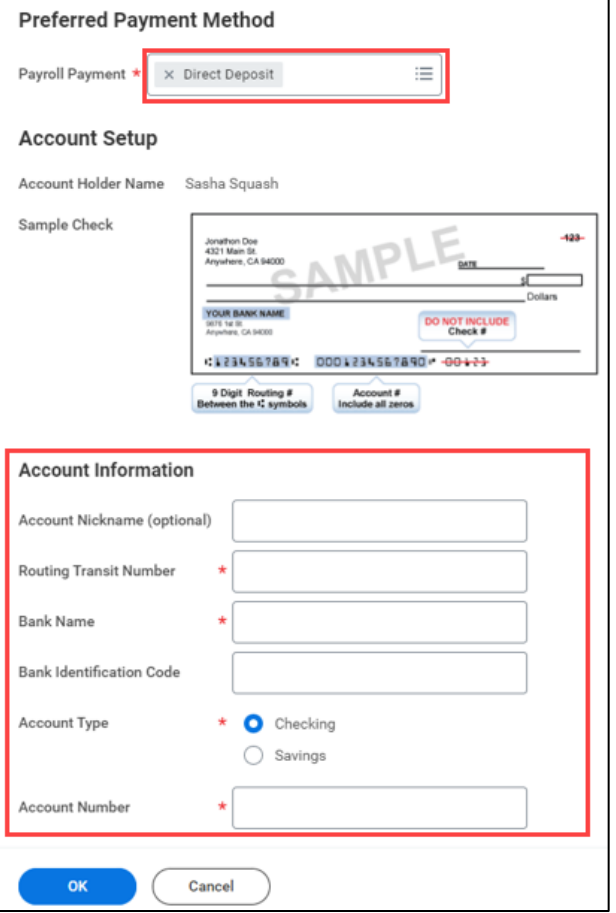

**2.** When you are finished filling in your payment information, click **OK**.

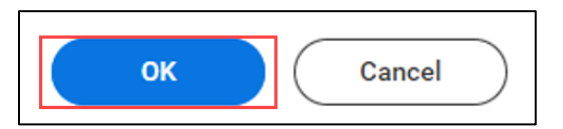

**3.** You will be presented with a summary page to review your elections and make any final updates. When you are finished, click **Submit.**

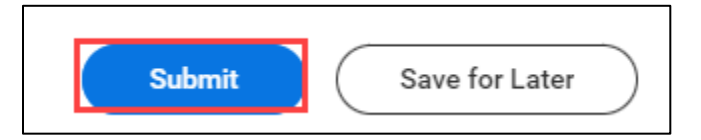

**4.** A pop-up window will confirm you have submitted your banking details.

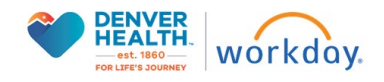

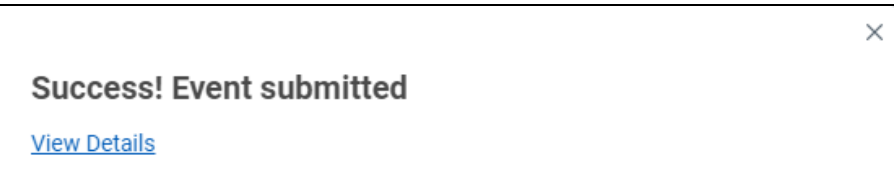

# <span id="page-10-0"></span>**Compete State and Local Withholding Elections**

**1.** The next task is for **Complete State and Local Withholding Elections.** The Company field will auto-populate. Using the drop-down menu icon  $($  $\equiv$ ), input your **State** and **Withholding Form Type**.

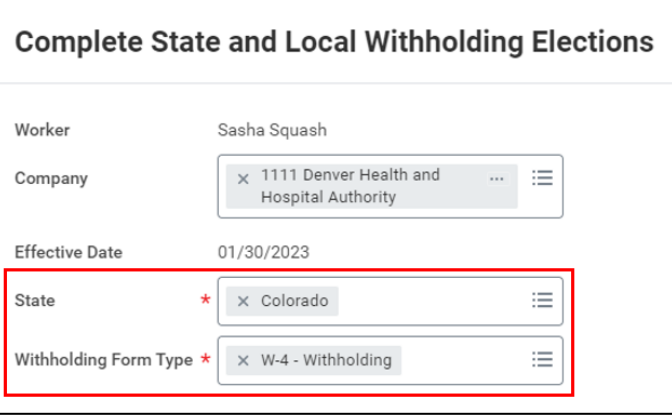

**2.** When you have made the appropriate selections, click **OK**. Based on the State you select, the next page will include the state specific W-4 data that is needed. Fill in the Marital Status, Dependents, Other Adjustments and agree to the legal notice at the bottom.

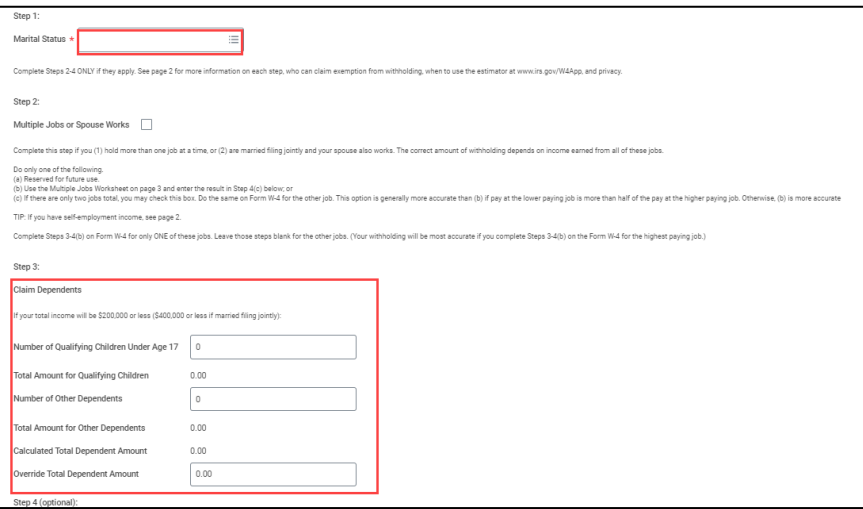

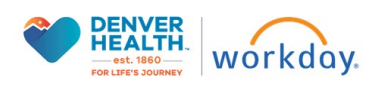

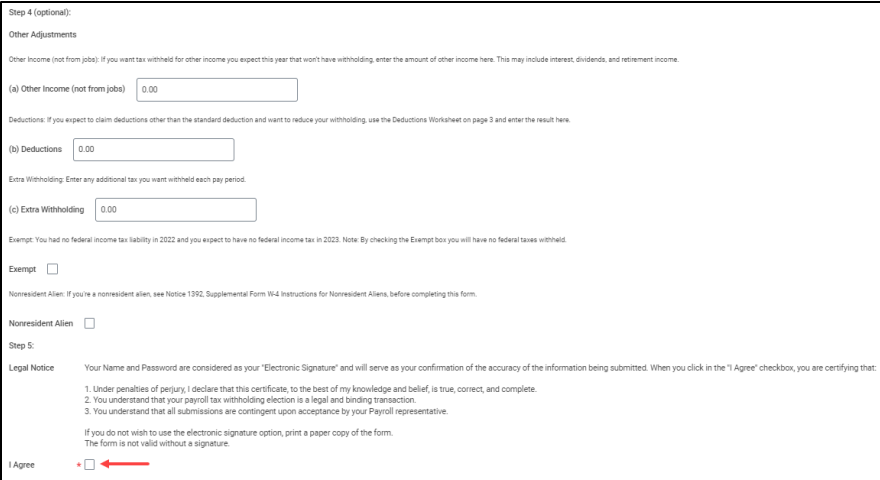

**3.** When you are finished, click **Submit.**

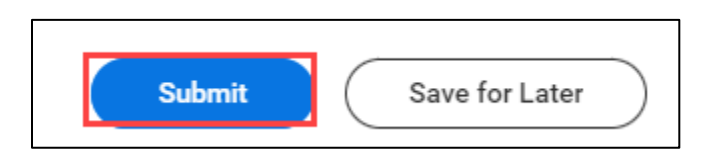

# <span id="page-11-0"></span>**Complete Federal Withholding Elections**

**1.** In the **Complete Federal Withholding Elections** task, fill in the Marital Status, Dependents, Other Adjustments and agree to the legal notice at the bottom.

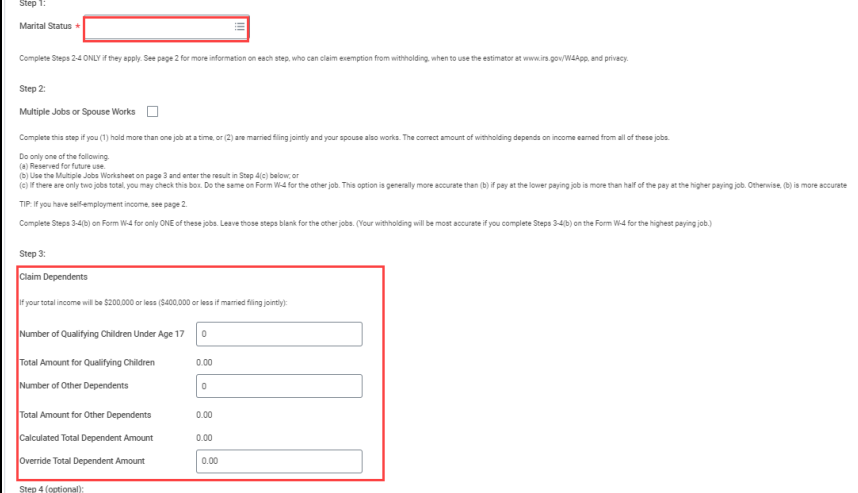

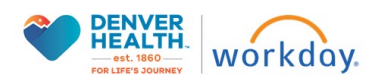

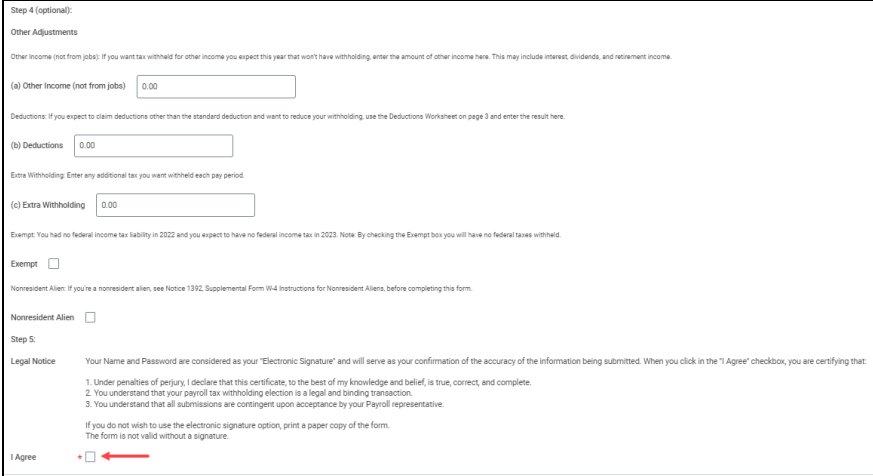

**2.** When you are finished, click **Submit.**

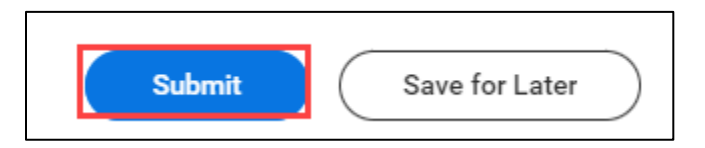

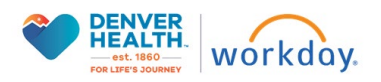

#### <span id="page-13-0"></span>**Review Documents & Conflict of Interest Questionnaire**

#### <span id="page-13-1"></span>**IS User Access Policy**

**1.** Return to your Workday Inbox to continue to the next task, **Review Documents.** Click the blue linked text to open the document in a different window. Once you have read through the IS User Access Policy, check the box next to **I Agree**.

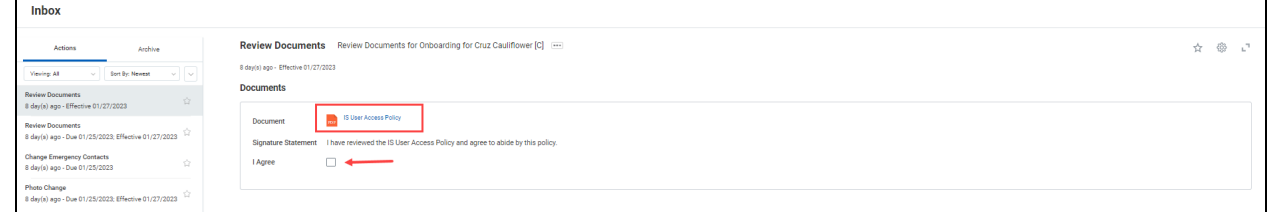

**2.** When you are finished, click **Submit.**

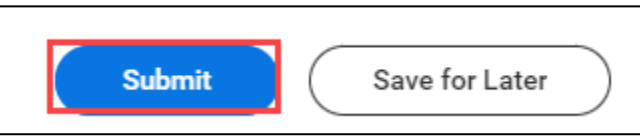

#### <span id="page-13-2"></span>**SSA-1945**

**1.** Return to your Workday Inbox to continue to the next task, **Review Documents.** Click the blue linked text to open the document in a different window. Once you have read through the SSA-1945, check the box next to **I Agree**.

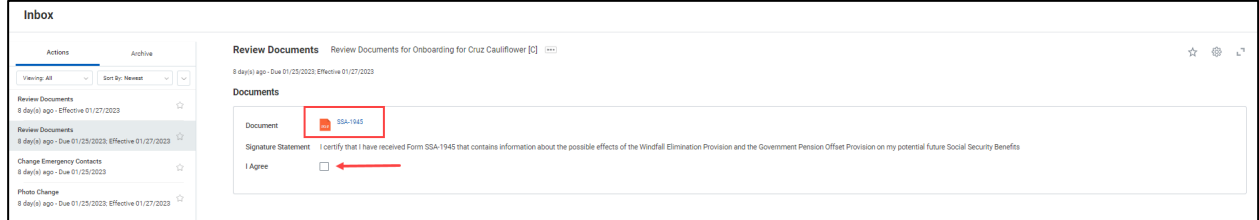

**2.** When you are finished, click **Submit.**

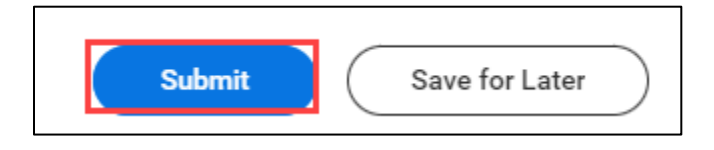

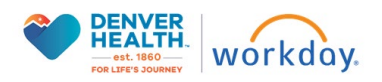

# <span id="page-14-0"></span>**Onboarding Conflict of Interest Questionnaire**

- **1.** Return to your Inbox to complete the next task, **Complete Questionnaire** for the Onboarding Conflict of Interest Questionnaire.
- **2.** Before you proceed, make sure you carefully review the instructions at the top of the page. A summary is included below for reference.

#### **Onboarding Conflict of Interest Questionnaire**

At Denver Health we strive to foster and maintain a culture of compliance and ethics in everything that we do. Transparency is critical to this effort so that any potential or actual conflicts of interest can be identified and managed appropriately. A conflict of interest may occur if a Denver Health team member's outside activities, personal financial interests, or other private interests interfere or appear to interfere with their ability to perform work at Denver Health objectively and effectively.

By completing and submitting this questionnaire, I affirm that:

- The responses to the foregoing requests are accurate to the best of my knowledge and belief.
- If I have knowledge about a potential conflict of interest that was not previously disclosed to Denver Health or if a potential conflict arises during the year, I will amend this COI questionnaire within 30 days.
- I will contact Enterprise Compliance Services at 303-602-3255, COI@dhha.org, or Valuesline@dhha.org with any questions.

The Denver Health Conflicts of Interest (COI) Onboarding Survey should take no more than 10-30 minutes to complete.

Please answer each question thoroughly and accurately by disclosing outside interests held by you or your immediate family members as prompted.

Immediate family members include your:

- Spouse or domestic partner
- Natural or adoptive parent, child, or sibling
- Stepparent, stepchild, or stepsibling
- Parent-in-law, child-in-law, or sibling-in-law.
- **3.** Read each question thoroughly and input your response.

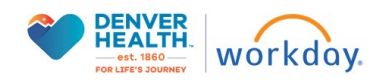

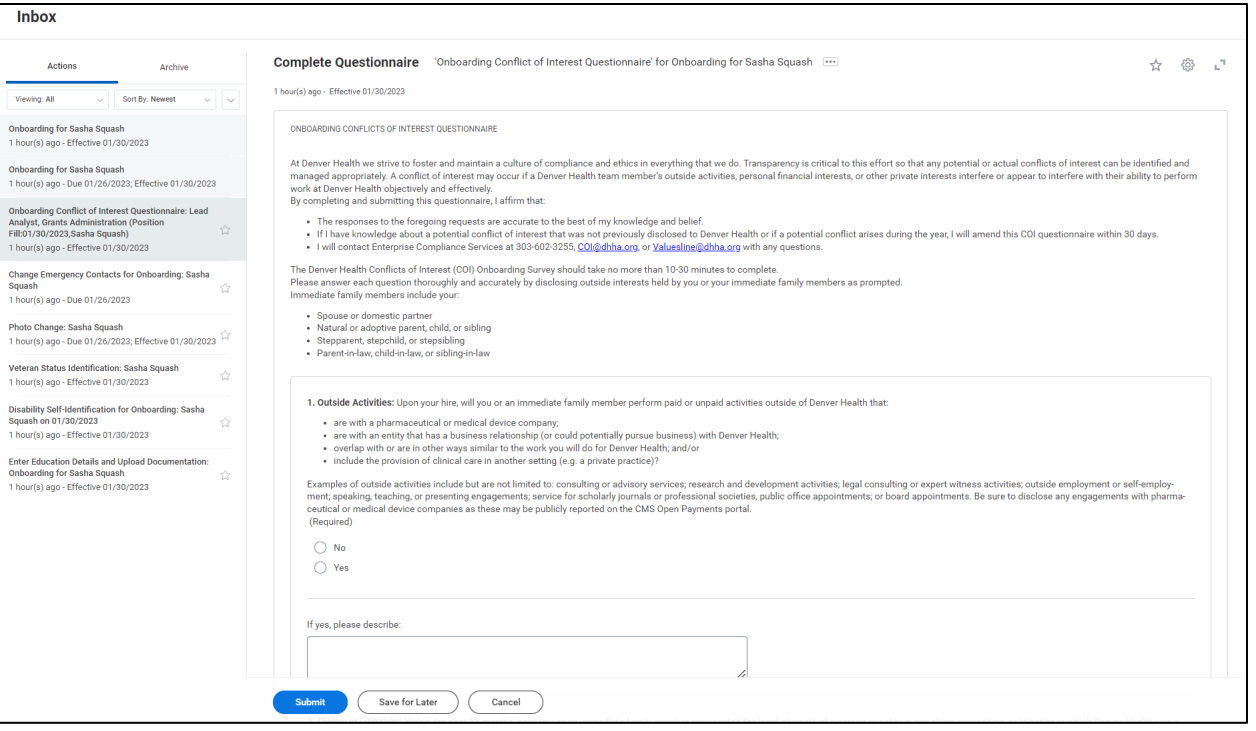

**4.** When you are finished, click **Submit.**

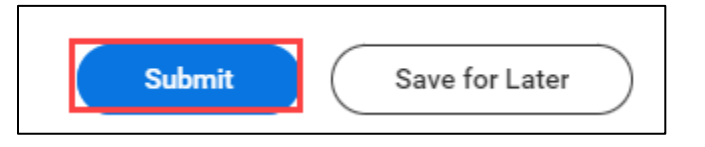

#### <span id="page-15-0"></span>**Change / Enter Additional Personal and Profile Information**

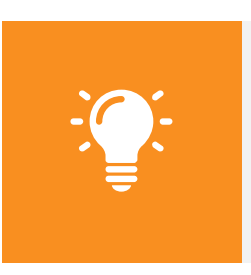

**Please Note:** This section outlines the steps to update your personal information during the onboarding process.

Please see the *Managing Your Personal Information in Workday* and *Managing Your Profile in Workday Quick Resource Guides* for details on managing and updating this information after onboarding.

The next stage of the onboarding process will be to update your personal information. You will receive Actions in your Workday Inbox to complete the tasks below. You can initiate these tasks directly from your Workday Inbox.

# <span id="page-15-1"></span>**Change Emergency Contacts**

**1.** The next task is **Change Emergency Contacts.** Click the **pencil** icon (<sup> $^{\circ}$ </sup>) to edit each section and provide your emergency contact information. Fields marked with a red asterisk (\*) are

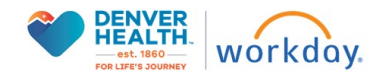

mandatory. As you enter the details, click the **check** icon  $(\check{\phantom{a}})$  to save your changes. You may provide both a Primary and an Alternate emergency contact.

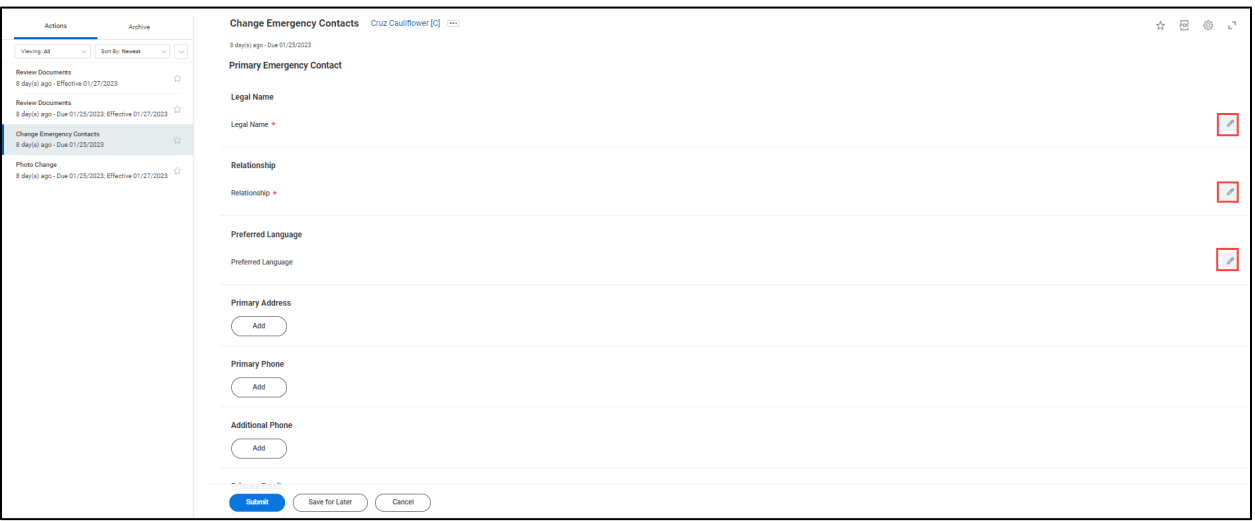

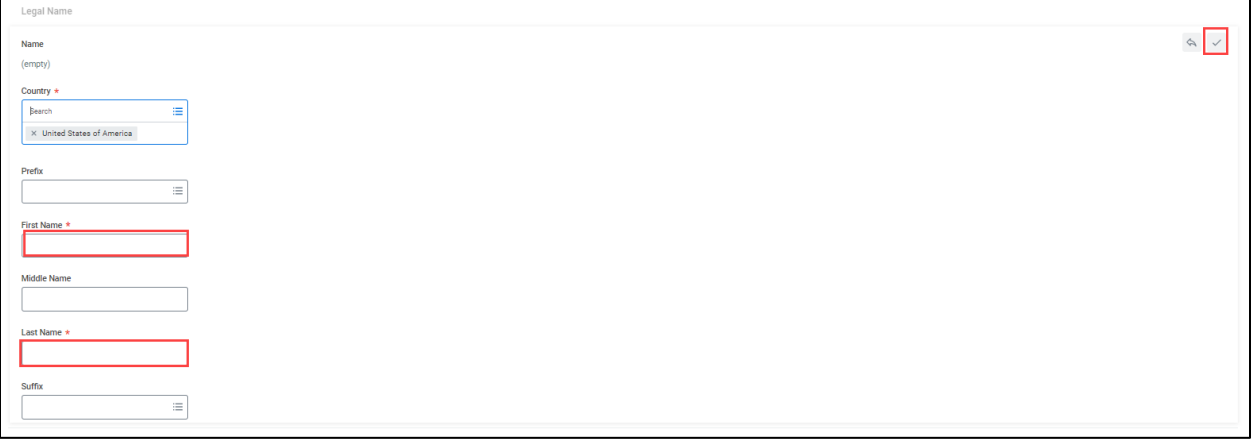

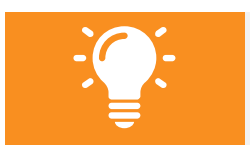

**Please note** primary emergency contacts must have at least one primary phone number or primary email address.

**2.** When you are finished, click **Submit.**

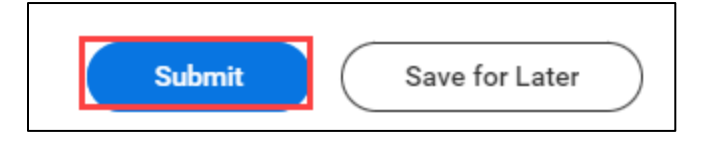

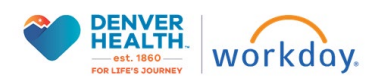

### <span id="page-17-0"></span>**Enter Required License/Certifications on Worker Profile**

- **1.** The next task is **Enter Required License/Certifications on Worker Profile.** This task is a 'To Do' step with the following instructions:
- **2.** Click on the Add Certification button.

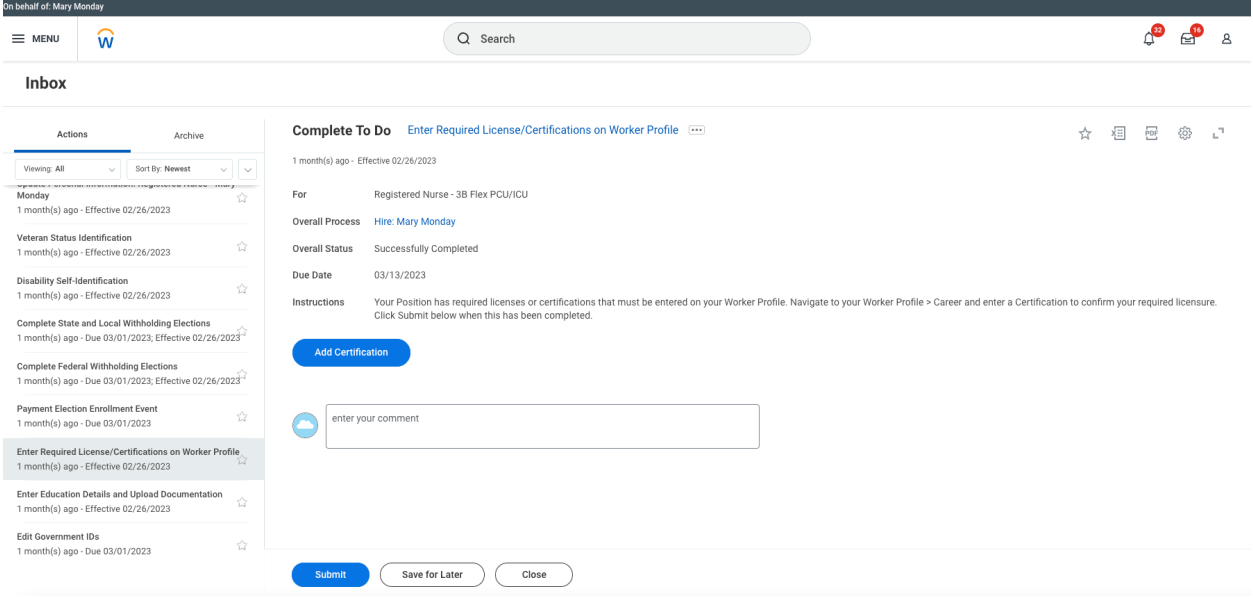

#### **3.** Type in your full name. Press OK

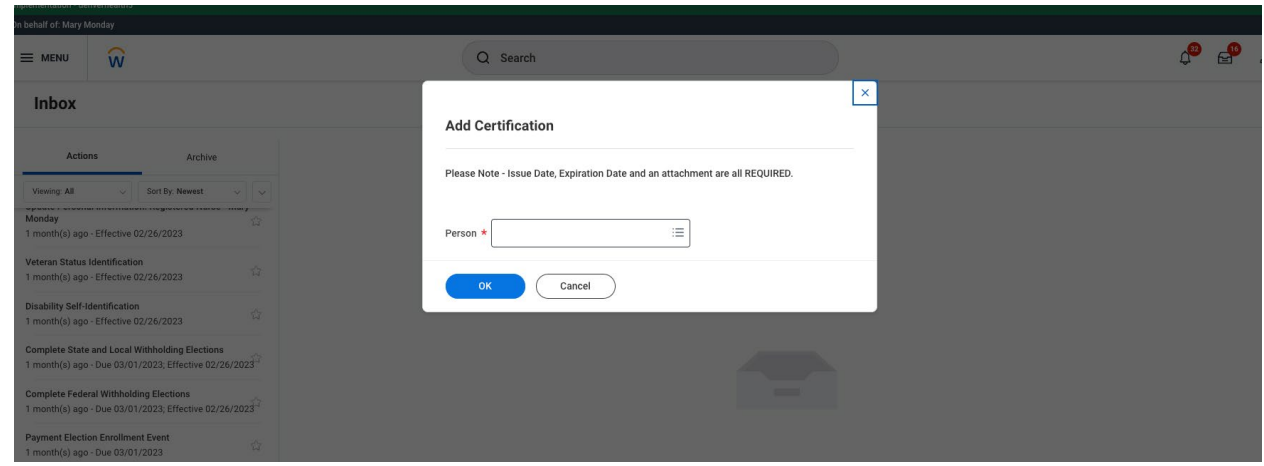

**4.** Enter Certification type, Certification number (if applicable), Issued Date, and Expiration Date. If your license or certification corresponds with a state, add the associated state under **Specialties**.

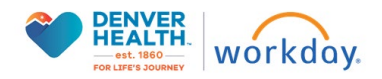

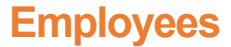

![](_page_18_Picture_39.jpeg)

**5.** Upload a copy of your certification/license in the **Attachments** field. If you need to add multiple certifications, click the Add button. Repeat the same steps as above. When complete, **Click Submit.**

![](_page_18_Picture_40.jpeg)

![](_page_18_Picture_5.jpeg)

![](_page_19_Picture_58.jpeg)

**6.** You will be directed back to your inbox task. Click **Submit** to mark as complete.

![](_page_19_Picture_59.jpeg)

# <span id="page-19-0"></span>**Enter Education Details and Upload Documentation**

- 1. The next task is **Enter Education Details and Upload Documentation.** This task is a 'To Do' step with the following instructions:
- 2. Click on the **Add Education** button**.**

![](_page_19_Picture_8.jpeg)

![](_page_20_Picture_64.jpeg)

- 3. Enter first and last name. Press OK
- 4. Enter Country, School, Degree, and other relevant information. If you have multiple Education entries, click **Add** and repeat the steps.
- 5. Upload a picture of your diploma or transcripts in the **Attachments** field.

![](_page_20_Picture_65.jpeg)

6. When you have finished updating your education details, return to your Workday inbox by clicking the inbox icon in the upper right-hand corner. Find the **Enter Education Details and Upload Documentation** task and click the **Submit** button to complete this task.

![](_page_20_Picture_8.jpeg)

![](_page_21_Picture_64.jpeg)

### <span id="page-21-0"></span>**Veteran Status Identification**

**1.** Return to your Workday Inbox to complete the next task, **Veteran Status Identification.** Enter your Veteran Status and select any additional distinctions that apply.

![](_page_21_Picture_65.jpeg)

**2.** When you are finished, click **Submit.**

![](_page_21_Picture_7.jpeg)

# <span id="page-21-1"></span>**Change Self-identification of Disability**

**1.** Return to your Workday Inbox to complete the next task, **Change Self-identification of Disability.**  Read the information on the screen carefully before proceeding with your update. A summary is included below for reference.

![](_page_21_Picture_10.jpeg)

#### **Why are you being asked to complete this form?**

We are a federal contractor or subcontractor required by law to provide equal employment opportunity to qualified people with disabilities. We are also required to measure our progress toward having at least 7% of our workforce be individuals with disabilities. To do this, we must ask applicants and employees if they have a disability or have ever had a disability. Because a person may become disabled at any time, we ask all of our employees to update their information at least every five years.

![](_page_22_Picture_4.jpeg)

Identifying yourself as an individual with a disability is voluntary, and we hope that you will choose to do so. Your answer will be maintained confidentially and not be seen by selecting officials or anyone else involved in making personnel decisions. Completing the form will not negatively impact you in any way, regardless of whether you have self-identified in the past. For more information about this form or the equal employment obligations of federal contractors under Section 503 of the Rehabilitation Act, visit the U.S. Department of Labor's Office of Federal Contract Compliance Programs (OFCCP) website at [www.dol.gov/ofccp.](http://www.dol.gov/ofccp)

#### **How do you know if you have a disability?**

You are considered to have a disability if you have a physical or mental impairment or medical condition that substantially limits a major life activity, or if you have a history or record of such an impairment or medical condition.

**2.** Please make the appropriate selection for Yes, No or I do not wish to answer.

![](_page_22_Picture_9.jpeg)

Change Self-Identification of Disability

| Change Sen-Renthleation of Disability                                                                                                    |                                                                                                    |
|----------------------------------------------------------------------------------------------------|----------------------------------------------------------------------------------------------------|
|                                                                                                    | For reference View this form at the U.S. Department of Labor website.                                                                                                    |
| <b>Voluntary Self-Identification of Disability</b>                                                                                                    |                                                                                                    |
| Form                                                                                                    | CC-305                                                                                                    |
| <b>OMB Control Number</b>                                                                                                    | 1250-0005                                                                                                    |
| Expires                                                                                                    | 05/31/2023                                                                                                    |
| Why are you being asked to complete this form?                                                                                                    |                                                                                                    |
| We are a federal contractor or subcontractor required by law to provide equal employment opportunity to qualified people with disabilities. We are also required to measure our progress toward having at least 7% of our work<br>ever had a disability. Because a person may become disabled at any time, we ask all of our employees to update their information at least every five years. |                                                                                                    |
|                                                                                                    | Identifying yourself as an individual with a disability is voluntary, and we hope that you will choose to do so. Your answer will be maintained confidentially and not be seen by selecting officials or anyone else involved<br>self-identified in the past. For more information about this form or the equal employment obligations of federal contractors under Section 503 of the Rehabilitation Act, visit the U.S. Department of Labor's Office of Feder                                                                          |
|                                                                                                    | How do you know if you have a disability?                                                                                                    |
|                                                                                                    | You are considered to have a disability if you have a physical or mental impairment or medical condition that substantially limits a major life activity, or if you have a history or record of such an impairment or medical                                                                                                    |
| Disabilities include, but are not limited to:                                                                                                    |                                                                                                    |
| Autism<br>Autoimmune disorder, for example,<br>lupus, fibromyalgia, rheumatoid<br>arthritis, or HIV/AIDS<br>Blind or low vision<br>Cancer<br>Cardiovascular or heart disease<br>Celiac disease<br>Cerebral palsy                                                                                                    | . Deaf or hard of hearing<br>· Missing limbs or partially missing<br>Depression or anxiety<br>limbs<br>$\sim$ 10 $\,$<br>. Nervous system condition for<br><b>Diabetes</b><br>$\sim$<br>example, migraine headaches,<br>Epilepsy<br>$\sim$<br>· Gastrointestinal disorders, for<br>Parkinson's disease, or Multiple<br>example, Crohn's Disease, or<br>sclerosis (MS)<br>irritable bowel syndrome<br>· Psychiatric condition, for example,<br>· Intellectual disability<br>bipolar disorder, schizophrenia,<br>PTSD, or major depression |
|                                                                                                    | Please check one of the boxes below:                                                                                                    |
| (C) Yes, I Have A Disability, Or Have A History/Record Of Having A Disability<br>No, I Don't Have A Disability, Or A History/Record Of Having A Disability<br>○ I Don't Wish To Answer                                                                                                    |                                                                                                    |

**3.** When you are finished, click **Submit.**

![](_page_23_Figure_5.jpeg)

#### <span id="page-23-0"></span>**Update Personal Information for Public Profile**

For the final step in the onboarding process, you'll have the opportunity to choose whether or not to share some personal information with your colleagues on your public Workday Profile. You will receive an Action in your Workday Inbox to complete this task. You can initiate this directly from your Workday Inbox any time after your first day of work.

**1.** You will receive a to-do task in your Workday Inbox to **Update Personal Information for Public Profile.** Read the information on the screen carefully before proceeding with your update. A summary is included below for reference. When you are ready to proceed, click the Change Public Profile Preferences button.

![](_page_23_Picture_75.jpeg)

![](_page_23_Picture_10.jpeg)

![](_page_24_Picture_2.jpeg)

**Instructions:** If you would like to display your Pronoun and/or Sexual Orientation on your Workday Profile, please click the button below to update your preferences. Click Submit after this is completed.

**2.** Carefully review the information on the Change Public Profile Preferences page before you proceed. A summary is included below for reference. Using the drop-down menus, decide which personal information displays on your public Workday Profile by selecting **Show to All** or **Hide from Public**.

![](_page_24_Picture_92.jpeg)

![](_page_24_Picture_6.jpeg)

**Please Note:** If you choose to display your Pronoun, it will display on your worker profile under your name and on the public profile card. These settings might impact related reports.

Support roles will continue to have access to this data, as defined by your organization.

**3.** When you are finished, click **Submit**.

![](_page_24_Picture_10.jpeg)

Congratulations! You have successfully completed the onboarding steps. If you have any further questions about the tasks and information you've entered, please reach out to your HR Coordinator.

![](_page_24_Picture_12.jpeg)